## **الباب األول برنامج ميكروسوفت وورد**

- **الفصل األول**
- **تحرير المستند**
- 1-1 كيفية تشغيل البرنامج
- 2-1 كتابة النصوص داخل المستند
- 3-1 أنماط عرض المستند علي الشاشة
	- 4-1 طريقة تحديد النصوص
	- 5-1 نقل النصوص والصور
		- 6-1 التحرك داخل المستند
			- 7-1 التدقيق اإلمالئي

**كيفية تشغيل البرنامج**

- يتم تشغيل برنامج ميكروسوفت وورد بأكثر من طريقة كالأتي:
- عن طريق قائمة ابدأ Start من شريط المهام وبالدخول علي قائمة البرامج Programs واختيار Microsoft . word

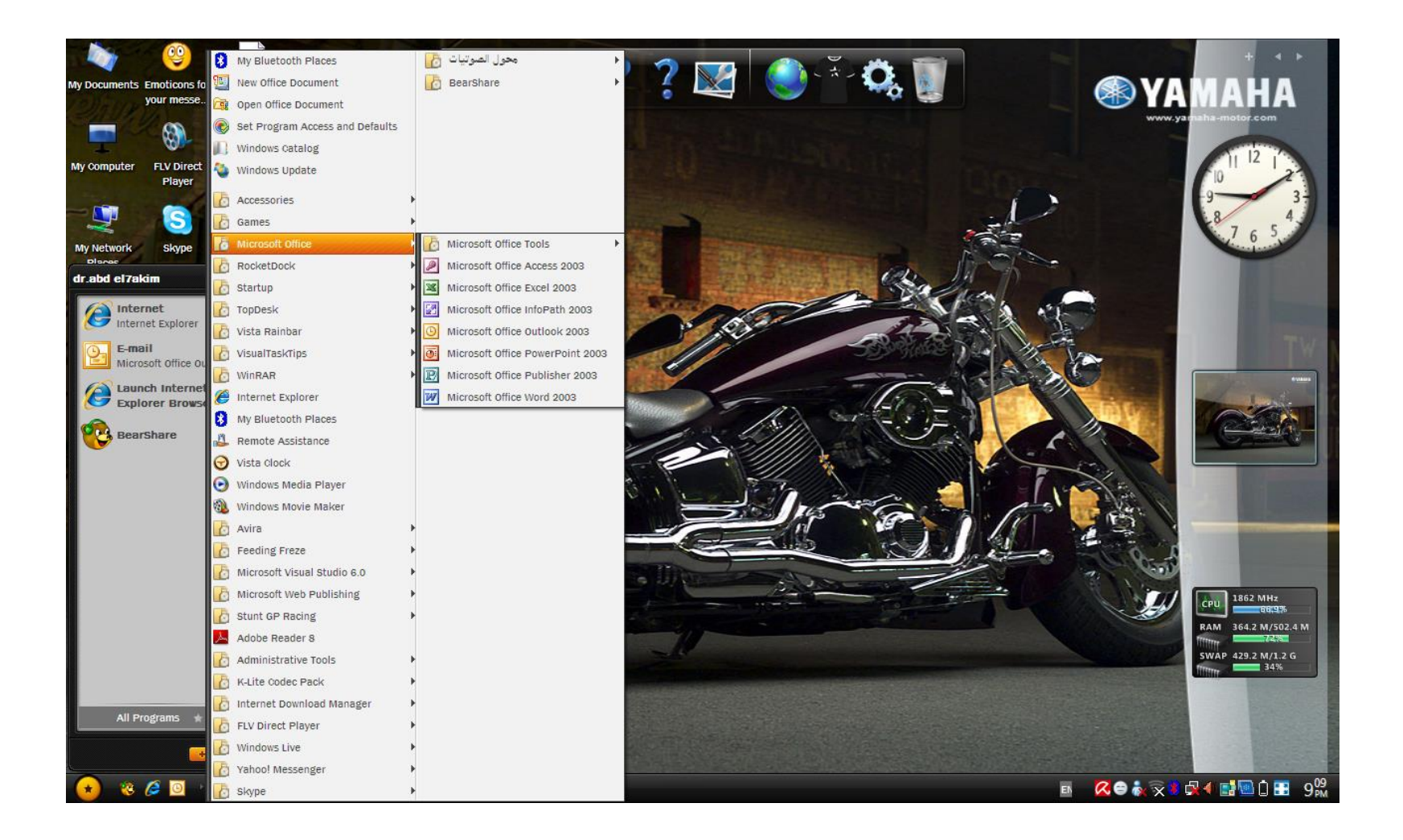

- عن طريق نافذة جهاز الحاسب computer My من علي سطح المكتب ثم اضغط علي رمز القرص الصلب :C ومنها اضغط علي مجلد البرامج files Program ثم اخنار مجلد Microsoft office ثم اختار برنامج word Microsoft .
- عن طريق مستكشف ويندوز اكسبلورر Explorer Windows ويتم اختيار نفس المسار السابق .
- عن طريق أمر التشغيل Run من قائمة أبدأ Start م اضغط علي استعراض Browse وتتبع نفس المسار السابق .

وبعد تشغيل البرنامج بأية طريقة من الطرق السابقة تظهر الشاشة الرئيسية للبرنامج كالأتي :

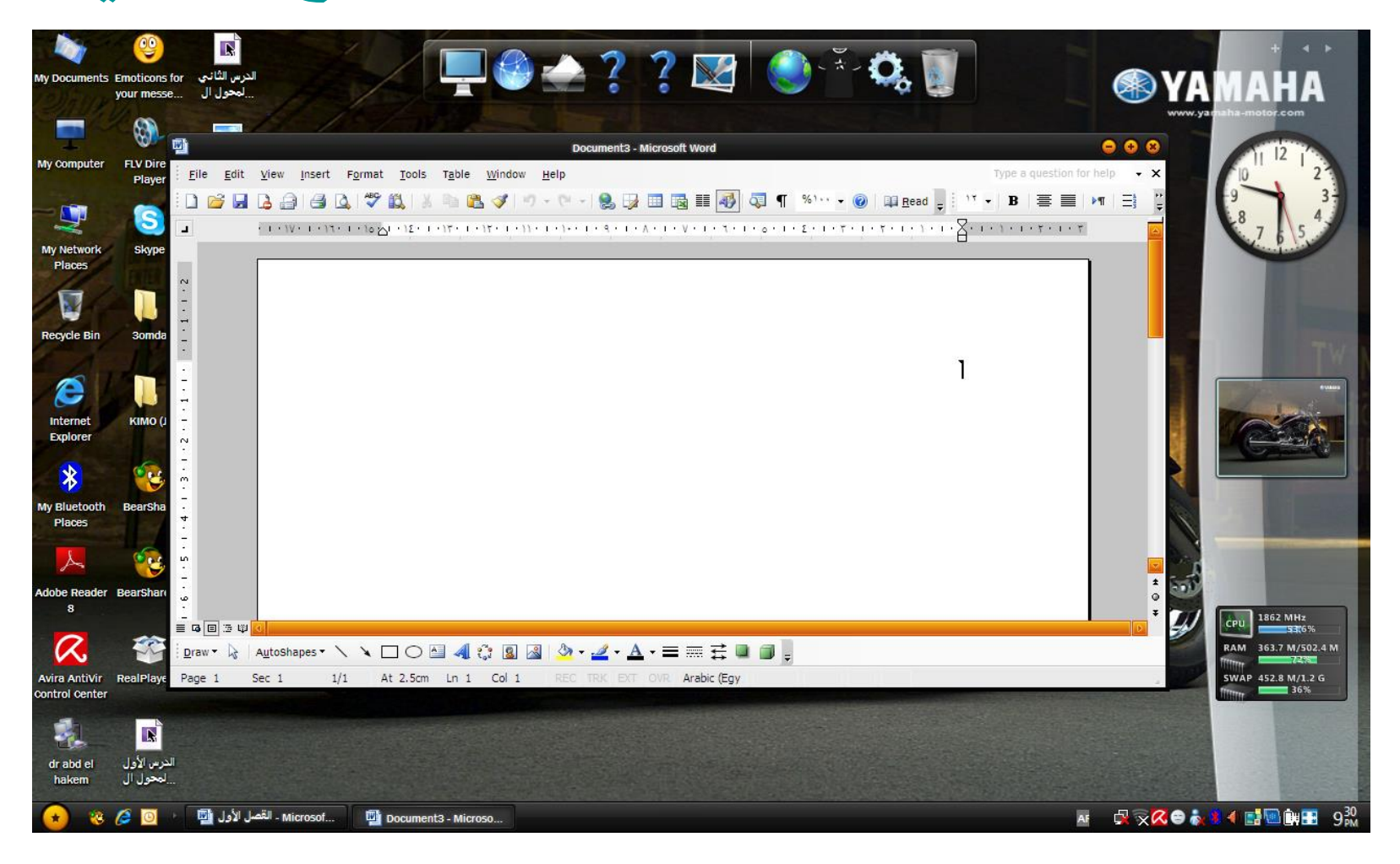

**كتابة النصوص داخل المستند**

- أكتب النصوص بالطريقة العادية مع مالحظة عدم ضغط مفتاح االدخال في نهاية السطر الن الكلمات التي تزيد عن السطر تلتف إلي أول السطر التالي وتسمي هذة الخاصية اإللتفاف التلقلئي للنص وال تضغط مفتاح اإلدخال إال في نهاية الفقرة.
- في اثناء الكتابة بواسطة لوحة المفاتيح كثيرا ما تحدث بعض الأخطاء الكتابية يوجد في البرنامج مزايا كثيرة لتصحيح الأخطاء . فعلي سبيل المثال إذا نسيت كلمة في مكان ما فما عليك إال أن تضع المؤشر في المكان المطلوب حشر الكلمة فيه وكتابتها فيقوم البرنامج بإضافة النص الجديد وإزاحة النص القديم أمام المؤشر.

**تغيير اتجاة الكتابة**

- بالضغط علي زر من اليمين إلي اليسار من شريط االدوات "تنسيق" وهو يستخدم عادة للكتابة باللغة العربية.
- بالضغط علي زر من اليسار إلي اليمين من شريط األدوات "تنسيق" وهو يستخدم عادة للكتابة باللغة اإلنجليزية.
- للتحويل من اللغة العربية إلي اإلنجليزية يتم ذلك بالضغط علي Shit + Alt ناحية اليسار. وللتحويل من اللغة اإلنجليزية إلي اللغة العربية يتم بالضغط علي Shift + Alt ناحية اليمين.

**حشر سطر فارغ**

• وذلك بالضغط علي مفتاح اإلدخال بعد نهاية الفقرة أكثر من مرة وفي كل مرة يعطي سطر فارغ.

**التعديل داخل المستند**

- محو حرف سابق )قبل المؤشر( وذلك باستخدام مفتاح **Backspace**
- يمكن محو كلمة سابقة عن طريق استخدام مفتاح Backspace بالضغط عليه أكثر من مرة بعدد الحروف أو المسافات المطلوب مسحها أو بضغط مفتاح Backspace+Ctral لمسح الكلمة بالكامل.
- محو حرف )بعد المؤشر( وذلك باستخدام مفتاح Del وبتكرار الضغط عليه يمكن محو اي عدد من الحروف او المسافات وأيضا يمكن ضغط مفتاحي Del + ctrl لمحو كلمة بعد المؤشر.
	- محو فقرة أو عدد من السطور ويتم ذلك بتحديد الجزء المطلوب مسحه ثم الضغط علي مفتاح del .

**التعامل مع الملفات**

- **حفظ الملف باسم** as **Save**
- من قائمة ملف File اختار حفظ باسم as save يظهر صندوق حوار حفظ باسم قم بكتابة اسم الملف في خانة اسم الملف name File ومن خانة حفظ في In Save قم بتحديد المكان المطلوب حفظ الملف به ثم اضغط علي مفتاح اإلدخال.
	- **حفظ الملف بعد التعديالت**
- بعد إجراء أي تعديالت علي ملف سبق حفظه يجب حفظ التعديالت وذلك باختيار أمر حفظ من قائمة ملف أو بالضغط علي زر حفظ من شريط الأدوات أو بالضغط على مفتاحي Ctrl +S من لوحة المفاتيح.
- **إغالق المستند**
- بعد اإلنتهاء من كتابة الملف وحفظه يجب إغالقه ويتم ذلك بخيار أو إغالق Close من قائمة ملف File فيتم إغالق الملف الحالي. أو بالضغط المزدوج علي زر التحكم في المستند أو عن طريق الضغط علي زر إغالق المستند يمين شريط القوائم. أو بالضغط علي مفتاحي W + Ctrl من لوحة المفاتيح.
- **حفظ الملف باسم جديد**  • عن طريق أمر حفظ باسم as Save من قائمة ملف Fileأو
	- بالضغط علي مفتاح 12F وذلك لعمل نسخة أخري من الملف باسم جديد أو في مكان جديد أو الأثنين معا.
- **فتح ملف جديد**
- من قائمة ملف اختار أمر جديد يظهر جزء المهام
- "مستند جديد" ومن جزء جديد اختار منه مستند فارغ. او من شريط االدوات اضغط علي مستند جديد فارغ. أو عن طريق الضغط علي مفتاحي N + Ctrl .
	- **فتح مستند سبق حفظه**
- باختيار أمر فتح من قائمة ملف يظهر صندوق حوار به الملفات المخزنة ذات األمتداد doc. اختار الملف المطلوب فتحه ثم اضغط مفتاح اإلدخال.

**أنماط عرض المستند علي الشاشة** 

- يوجد عدة أنماط لعرض المستند علي الشاشة ولكل منها استخداماته وخصائصه:
	- العرض العادي view Normal
- وهو العرض المستخدم لكتابة النصوص وتنسيقها ولكن ال يظهر به الرأس والتذييل والهوامش وأرقام الصفحات وال يمكن التعامل مع الرسوم واإلطارات داخله. وتظهر به فواصل الصفحات عبارة عن خط منقط وفواصل المقاطع عبارة عن خط مزدوج.

• من قائمة عرض view اختار األمر عادي Normal

- العرض مخطط تفصيلي view Outline
- وهو يستخدم في تحديد مستويات العناوين والتحكم فيها.
	- من قائمة عرض اختار األمر مخطط تفصيلي .
	- عرض تخطيط الطباعة view layout Print
- وهو يعرض المستند بالشكل الذي سيظهر به عند طباعته بما في ذلك الهوامش والرسوم والرأس والتذييل والحواشي الفلية وأرقام الصفحات وال يمكن إدراج الغطارات والعمل مع االعمدة والرسوم إال في حالة عرض تخطيط الطباعة ويظهر فيه مسطرة رأسية وأفقية.
	- من قائمة عرض اختار الأمر تخطيط طباعة.

**طريقة تحديد النصوص**

- يحتاج المستخدم إلي تحديد النصوص وذلك إلجراء التعديالت عليها مثل تنسيق االحرف أو إلغاؤها أو نقلها إلي مكان أخر أو نسخها ويوفر البرنامج عدة طرق لتحديد النصوص عن طريق الفأرة أو لوحة المفاتيح .
	- عن طريق الفارة • يمكن تحديد أي جزء من النص وذلك بالضغط عن بداية النص وسحب المؤشر فوق التص في اي اتجاه فتتغير اإلضاءة للنص المحدد.
	- وفي حالة النصوص الكبيرة يمكن الضغط عند بداية النص ثم نضغط علي مفتاح Shift باستمرا ر ثم التحرك بواسطة شريط التمرير إلي نهاية النص والضغط عند نهايته فيتم تحديد النص الموجود بين الضغطتين ثم نحرر مفتاح Shift .

**نقل النصوص والصور**

- كثيرا ما نحتاج إلي نقل النصوص والصور من مكان إلي أخر داخل نفس المستند أو إلي مستند أخر و يتم ذلك **بأحد الطرق التالية:**
	- حدد النص أو الصور المراد نقلها
- من قائمة تحرير Edit اختار األمر قص Cut أو اضغط علي مفتاحي X+ Ctrl من لوحة المفاتيح فيتم قص النص وارساله إلي الحافظة.
- ضع المؤشر في المكان المراد وضع النص أو الصورة فيه ثم من قائمة تحرير اختار االمر لصق Paste أو اضغط علي مفتاحي . Ctrl  $+$  V
- **نسخ النص والصور**
- لتكرار النص أو الصور في اماكن مختلفة داخل المستند أو تكرارها في أكثر من مستند اتبع الخطوات التالية:
	- قم بتحديد النص أو الصور المطلوب نسخها
	- من قائمة تحرير اختار األمر نسخ Copy أو اضغط علي مفتاحي C + Ctrl من لوحة المفاتيح.
	- ضع المؤشر في المكان المراد نسخ النص أو الصور إليه
	- من قائمة تحرير اختار األمر لصق أو اضغط علي مفتاحي . Ctrl +  $V$
- **التراجع عن األوامر Undo**
- تمكننا هذة الخاصية من التراجع عن أوامر تم تنفيذها مثل الحذف والنسخ وغيرها ويتم ذلك عن طريق اخيار الأمر undo من قائمة ُ Edit . أو عن طريق شريط األدوات أو الضغط علي مفتاحي Z+ Ctrl .

**التحرك داخل المستند**

- أحيانا يكون المستند أكبر من حجم النافذة لذلك البد من التحرك داخل المستند لمشاهدة األجزاء المختفية من المستند ويتم ذلك كالتالي:
- الحركة سطر واحد ألسفل أو ألعلي عن طريق الضغط علي سهم التمرير السفلي أو العلوي في شريط التمرير الراسي.
	- الحركة نافذة السفل أو العلي عن طريق الضغط علي التمرير أسفل مربع التمرير أو أعلي منه.
	- الحركة صفحة لأعلي او أسفل عن طريق االضغط علي السهم المزدوج أسفل شريط التمرير.

**التدقيق اإلمالئي**

- يوضع المؤشر في بداية المستند ثم من قائمة أدوات اختار أمر تدقيق إمالئي وتدقيق نحوي Grammar and Spelling يظهر مربع حوار تدقيق إمالئي وتدقيق نحوي.
- يقوم البرنامج بالتدقيق اإلمالئي للنصوص كلمة كلمة حتي يجد كلمة غير موجودة بالقاموس فتظهر بلون أحمر .
	- يعرض البرنامج اقتراحات قريبة من الكلمة فإذا أردت تفيير الكلمة بأي من الكلمات المقترحة اختار الكلمة ثم اضغط علي زر تغيير لتغيير الكلمة فقط أما إذا اردت تغيير جميع هذة الكلمات اضغط علي زر تغيير الكل.
- **التدقيق اإلمالئي اثناء الكتابة**
- يقوم البرنامج بعمل تدقيق إمالئي تلقائي أثناء الكتابة ويضع خط أحمر اسفل الكلمة التي ال يجدها بالقاموس.
- بالضغط علي هذة الكلمة بالزر االيمن للفأرة تظهر القائمة المختصرة وبها مقترحات البرنامج من كلمات قريبة منها اختار الكلمة المناسبة أو تجاهل لتترك الكلمة كما هي.
	- **إيقاف التدقيق اإلمالئي**
- يمكن إيقاف التدقيق اإلمالئي وذلك يإلغاء الخيار تدقيق إمالئي أثناء الكتابة كما يتم إخفاء الأخطآء الإملائية في المستند بتنشيط الخيار إخفاء االخطاء اإلمالئية في هذا المستند.